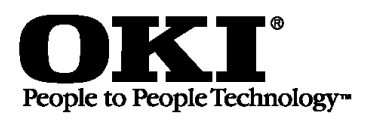

**OKIPAGE®** 24 Series

#### **DIGITAL LED PRINTER**

# **Quick Start: Part 1**

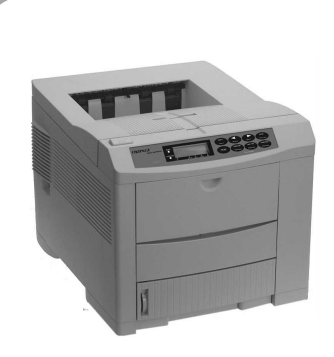

#### **OKIPAGE 24**

- Basic model
- 16 MB memory

#### **OKIPAGE 24DX**

- Built-in Duplexer
- 16 MB memory

#### **OKIPAGE 24n**

- Built-in 10/100 Base-T Network Print Server
- 32 MB memory

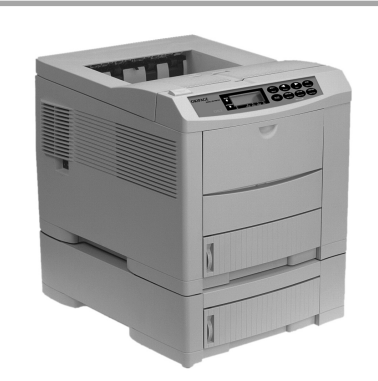

### **OKIPAGE 24Tn**

- Built-in 10/100 Base-T Network Print Server
- 32 MB memory
- 2nd Paper Tray (must be installed)

#### **OKIPAGE 24DXn**

- Built-in Duplexer
- Built-in 10/100 Base-T Network Print Server
- 32 MB memory
- 2nd Paper Tray (must be installed)

# **Components**

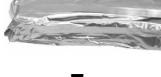

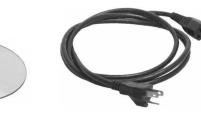

**Toner CD(s) Power Cord**

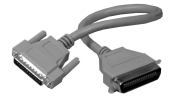

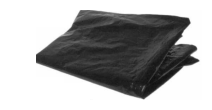

**Pigtail Cable** (Network models only)

**Light-Shield Bag** (Protects image drum from light when it is removed from printer.)

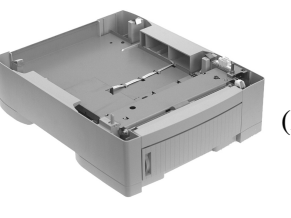

**2nd Paper Tray Mechanism** (Models 24Tn & 24DXn only)

# **Models furnished with 2nd Paper Tray:**

# **Before proceeding, install the 2nd Paper Tray.**

*Warning!*

*To avoid injury to fingers, two people should perform the installation of the 2nd Paper Tray.*

- 1. Unpack the printer and 2nd Paper Tray.
- 2. Remove any shipping materials from the 2nd Paper Tray.
- 3. Lower the printer onto the 2nd Paper Tray, inserting pins on tray into holes in base of printer.

**!** *Make sure the printer is firmly seated on the 2nd Paper Tray.*

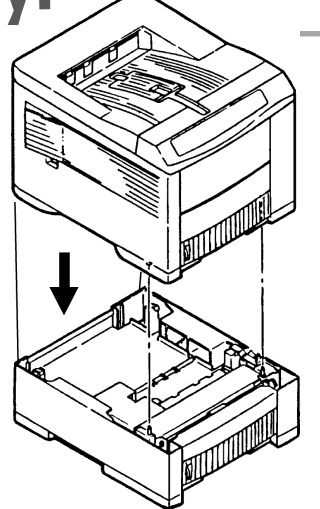

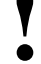

# **All Models:**

# **1 Preliminaries**

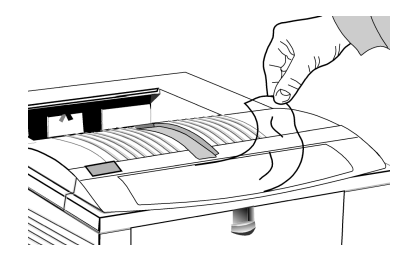

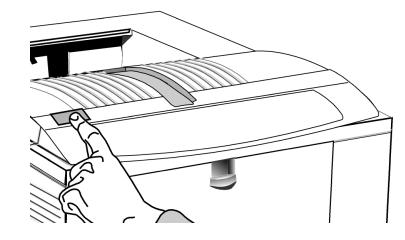

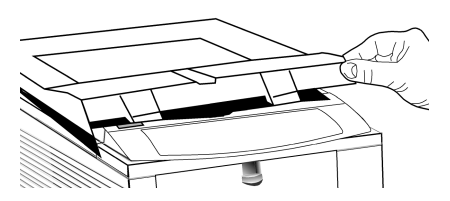

Remove the protective film and any shipping tape.

Press OPEN. Lift the cover.

# **2 Prepare the Image Drum ("Type 7," OKI P/N 40468701)**

#### *Caution!*

*Do not touch the image drum's green surface!*

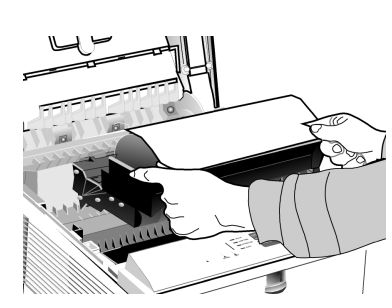

Lift out the image drum.

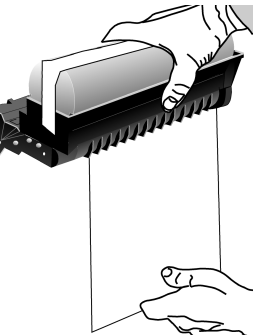

Pull out the paper.

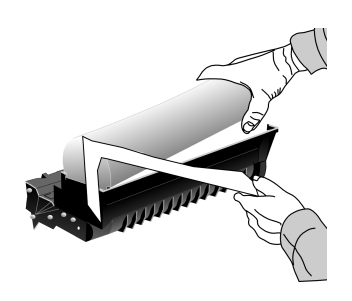

Remove tthe tape and sponge. **!** *Careful: the sponge will have some loose toner on the bottom from*

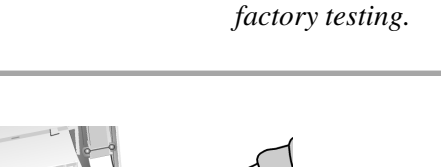

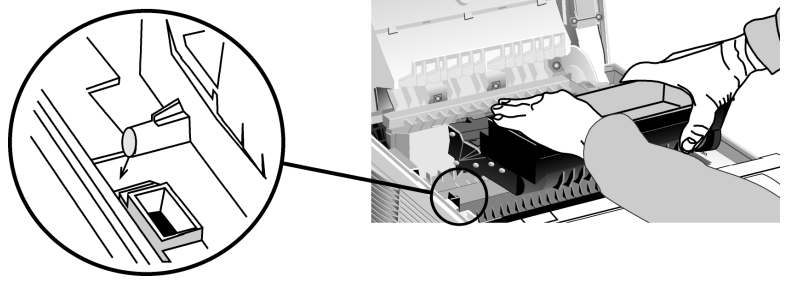

Replace the drum.

# **3 Install the Toner ("Type 7," OKI P/N 40468801)**

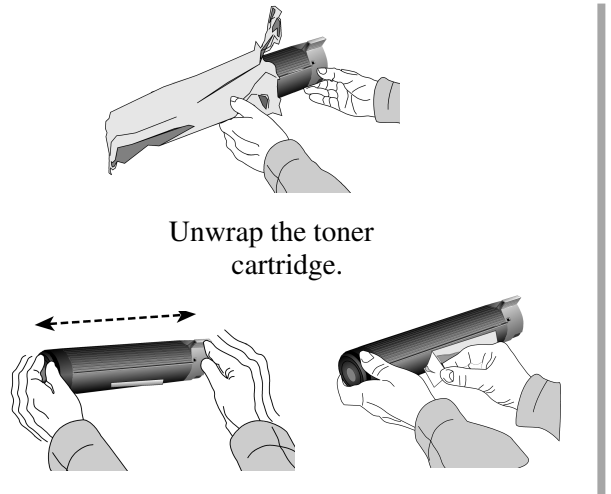

*back and forth*.

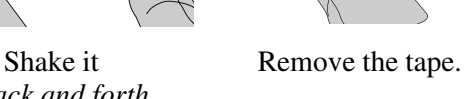

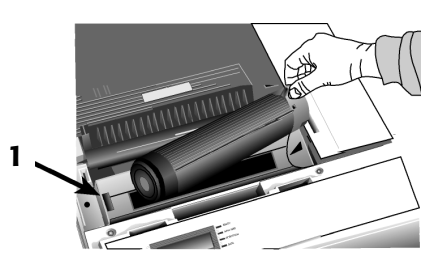

Place the black end under the tab (**1**), then lower the gray end into the toner well.

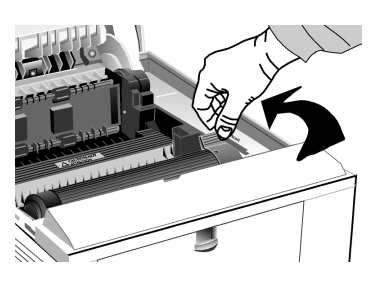

Push the lock lever toward the back of the printer as far as it will go.

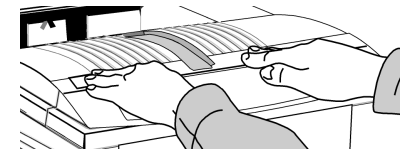

# **4 Make Connections**

**!** *For more information, see "Interfacing with the Computer" under Printer Controls in the on-line User's Guide.*

Close the cover.

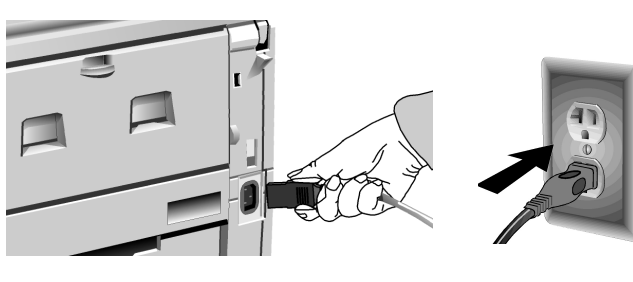

**Power Connection** Plug in the power cord.

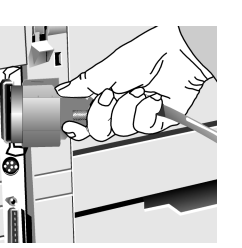

**Parallel Port (LPT) Connection** (Non-Network Models) Requires a bidirectional parallel printer cable marked IEEE 1284-compliant; the cable is not supplied.

**Network Connection** (Network models Only)**:**

- **<sup>1</sup> Pigtail (supplied with network models):** Attach to the OkiLAN port (**2**) and to the printer's parallel port (**3**) . *Note!* Do *not* connect to the printer's serial port.
- **<sup>4</sup> Ethernet Cable, not supplied**

*PC: Requires Ethernet cable with two twisted wire pairs and an RJ45 plug.*

*Macintosh: Requires Ethernet crossover cable with RJ45 connectors at either end.*

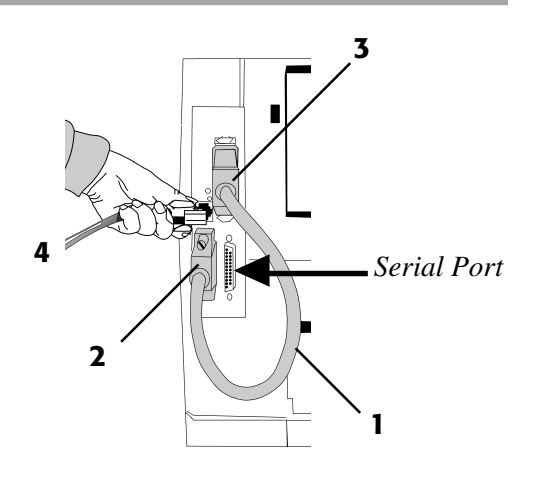

# **5 Load Paper**

**!** *The printer comes set for standard, 8½" x 11", 20-lb. paper fed from Tray 1. To change the default to another print media, size or paper source, see "How do I?" in the on-line User's Guide.*

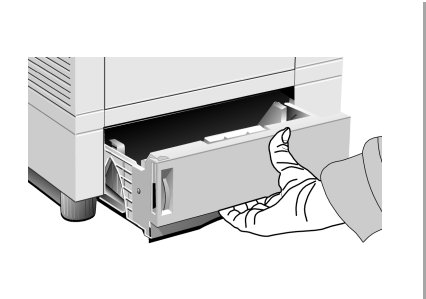

Pull the tray out.

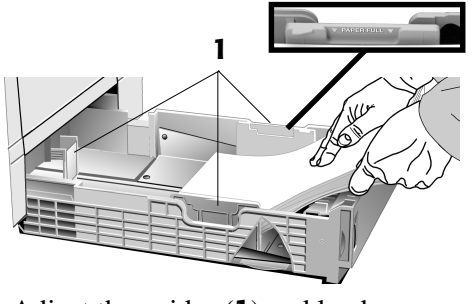

Adjust the guides (**1**) and load paper. **Paper Gauge:**

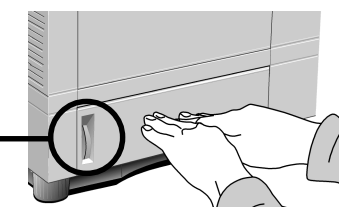

Push the tray back in.

Indicates the amount of

**Models 24Tn & 24DXn Only:** Load the 2nd Paper Tray in the same manner. Paper left in the drawer.

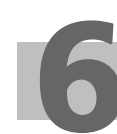

# **6 Open the Top Paper Exit Path.**

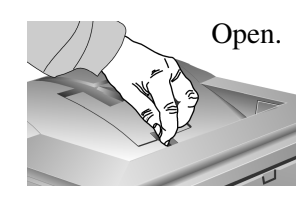

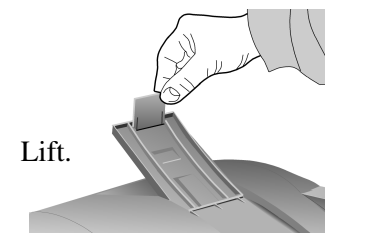

**!** *To print envelopes, transparencies, labels, etc., use the front feeder and the rear exit path: see "How Do I?" in the on-line User's Guide for more information.*

# **7 Print the Demo Page.**

**1** Turn the printer on.

**2** Press ON LINE.

- **3** Hold FORM FEED until PRINT DEMO PAGE appears on the display.
- **4** Press ENTER, then ON LINE.

# **8 Check the Settings.**

#### **Models Furnished with 2nd Paper Tray**

The printer is set to print from Tray 1. You can set the printer to automatically switch to Tray 2 when Tray 1 is empty, or to make Tray 2 the default. See "How Do I?" in the on-line User's Guide.

## **Front Panel Display Language**

To change the display language, see "Front Panel" under Printer Controls in the on-line User's Guide.

## **Power Save Delay & Quiet Mode Settings**

The printer comes with Power Save Delay on.

- **!** *For the fastest possible time to print, set the Power Save Delay to Disabled and the Quiet Mode to Off: see "Time to Print"*
	- *under Printer Controls in the on-line User's Guide.*

## **Printer Emulation**

The printer automatically switches emulations depending on what driver it detects when it receives a document. To select a specific emulation, see "Selecting an Emulation" under Printer Controls in the on-line User's Guide.

# **You're now ready to install the software: see Part 2.**

# **OKIPAGE®** 24 Series **Quick Start: Part 2**

# **Windows Operating Systems**

# **1 Install the Driver**

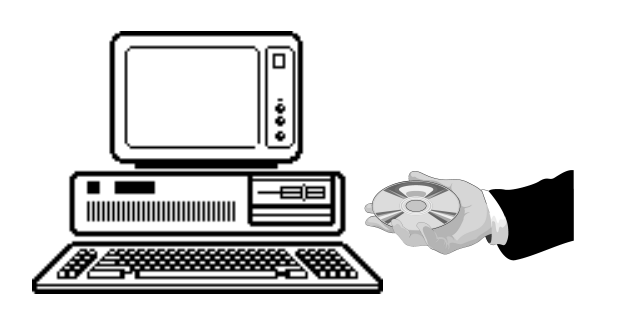

## **To Install the Windows® 2000 Driver**

- **!** *Have your original Microsoft® Windows 2000 CD handy. You may be prompted for it during the installation.*
- $\Box$  Close any open applications.
- $\Box$  Make sure that the printer is connected to the PC and turned on.
- □ Restart the computer and wait for the following window to appear:

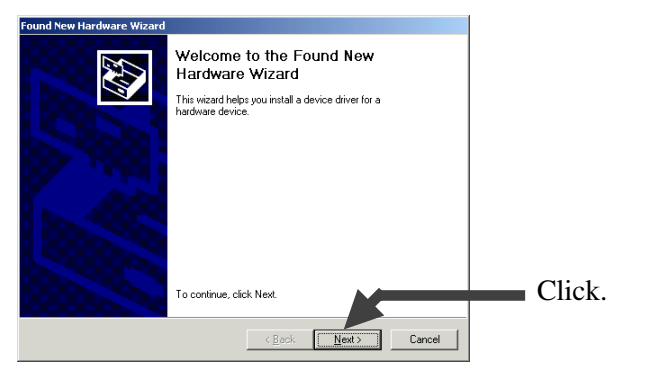

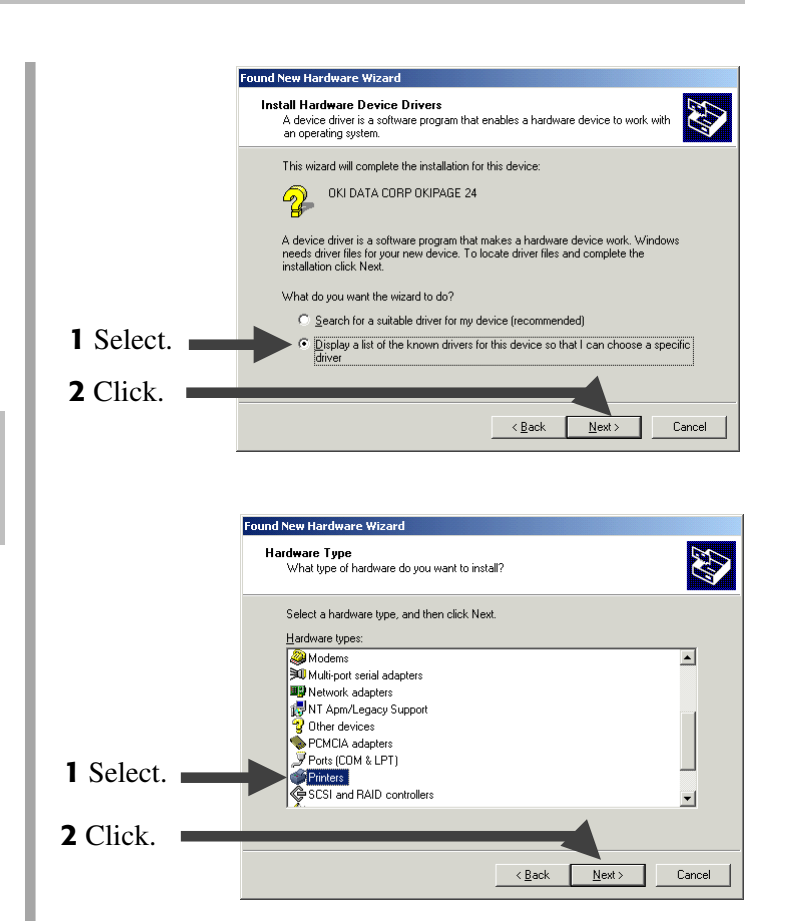

□ Insert the "OKIPAGE 24 Drivers, Utilities and Publications for Windows 2000 and Mac OS 7.0 and higher" CD in your CD-ROM drive.

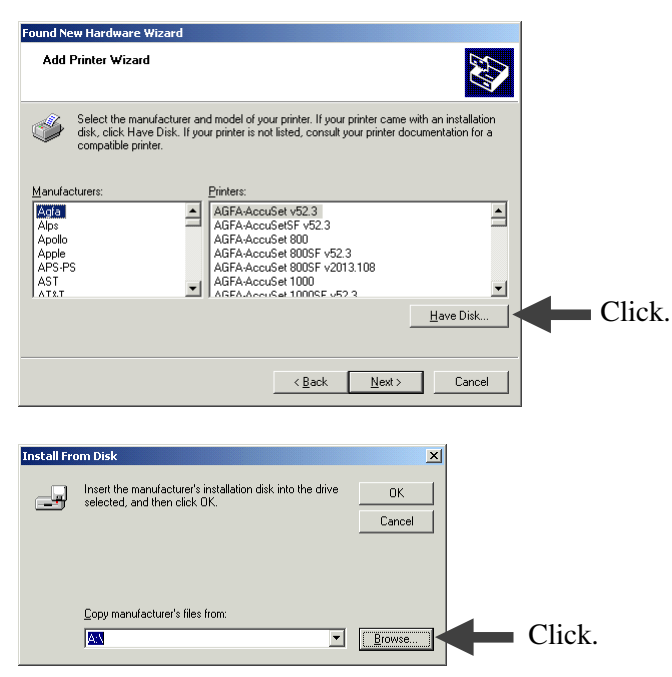

□ To load the Windows 2000 PCL5e driver, browse to d:\Win2000\US\_Eng\Pcl5e (assuming D is your CD-ROM drive):

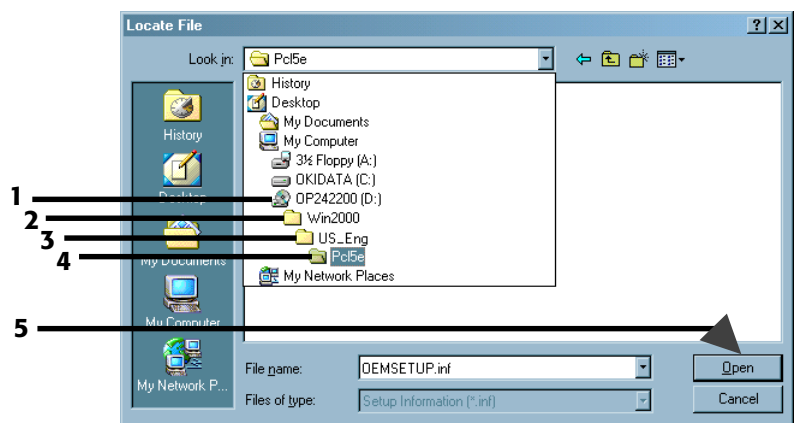

□ Or, to load the Windows 2000 Adobe PostScript driver, browse to d:\Win2000\US\_Eng\AdobePs (assuming D is your CD-ROM drive):

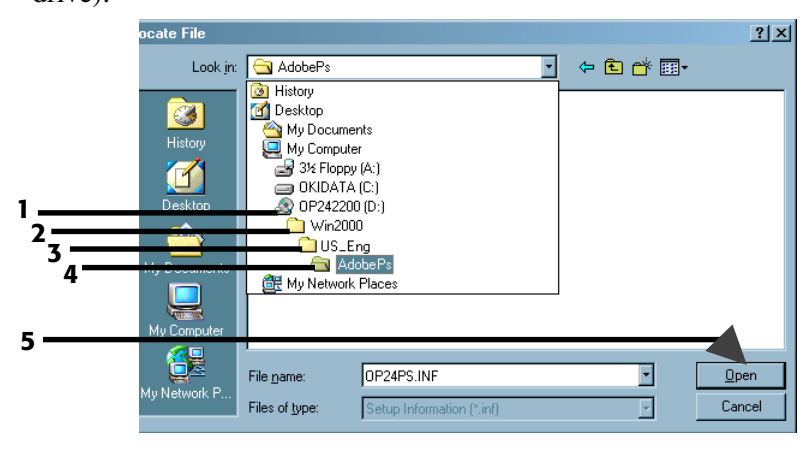

 $\Box$  Click OK.

□ Click Next.

 $\Box$  Follow the on-screen instructions until the Digital Signature Not Found window appears:

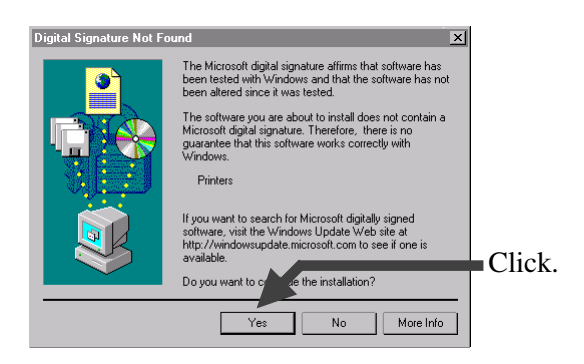

- **!** *If the* **Digital Signature Not Found** *window appears, but does not offer you the option of continuing, check with your System Administrator regarding the Windows 2000 security settings.*
- $\Box$  Finish the installation following the instructions on your screen.

## **To Install the Windows 98 Driver**

**!** *Have your original Microsoft Windows 98 CD handy. You may be prompted for it during the installation.*

- $\Box$  Close any open applications.
- $\Box$  Make sure that the printer is connected to the PC and turned on.
- $\Box$  Restart the computer and wait for the following window to appear:

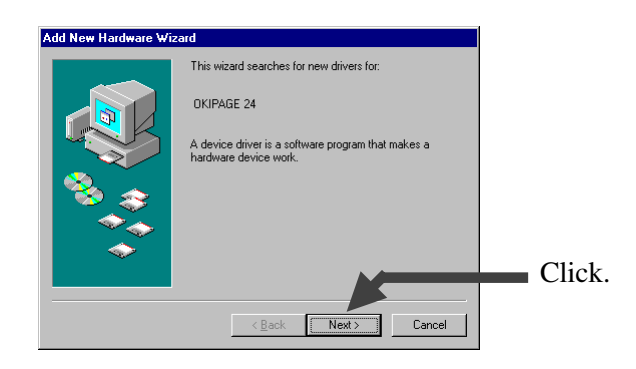

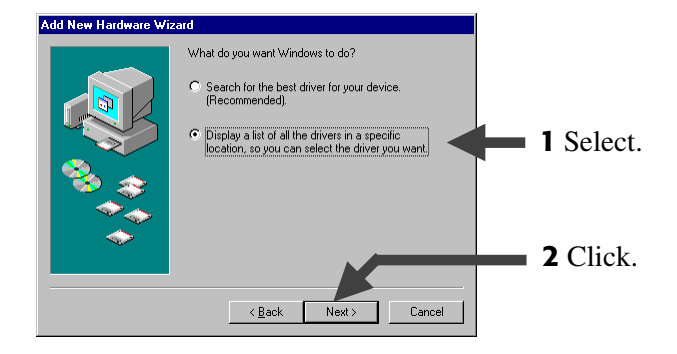

□ Insert the "OKIPAGE 24 Drivers, Utilities and Publications for Windows 95/98 and NT4.0" CD in your CD-ROM drive.

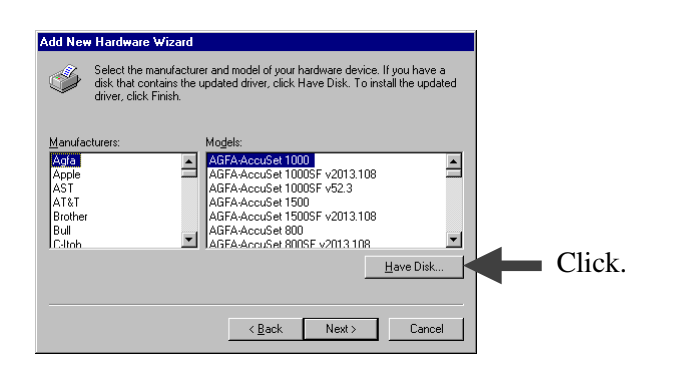

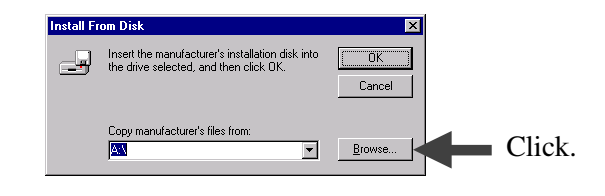

□ To load the Windows 98 PCL5e driver, browse to d:\Win9x\English\Pcl5e (assuming D is your CD-ROM drive):

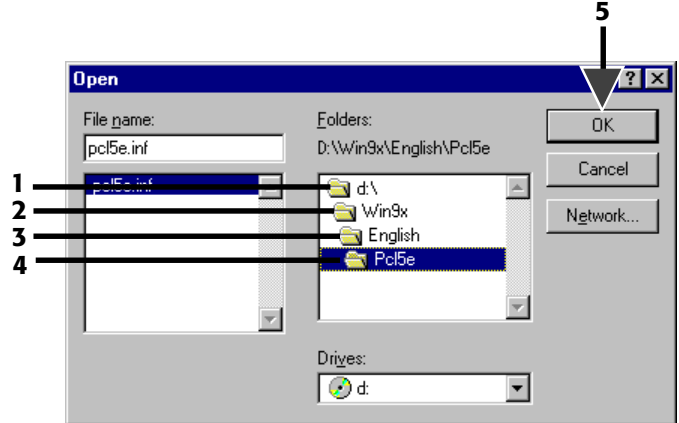

 $\Box$  Or, to load the Windows 98 Adobe PostScript driver, browse to d:\Win9x\English\Psdrv (assuming D is your CD-ROM drive):

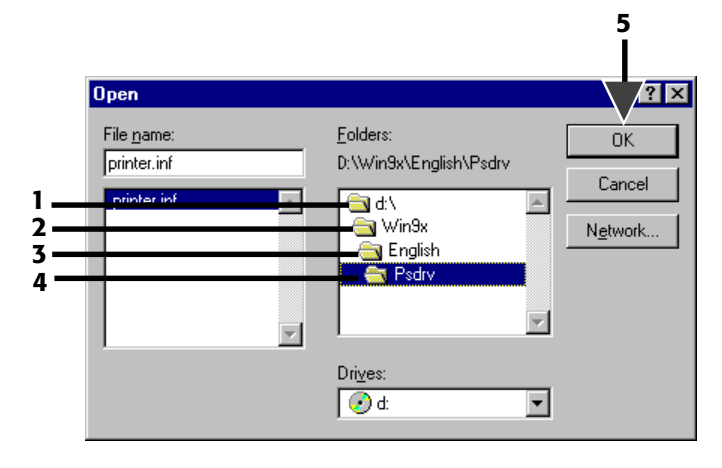

 $\Box$  Click OK.

 $\Box$  Click Next.

 $\Box$  Complete the installation following the instructions on your screen.

## **To Install the Windows 95B (OSR2) Driver**

**!** *Have your original Microsoft Windows 95 CD handy. You may be prompted for it during the installation.*

### **To determine if you have Windows 95B (OSR2) or 95A (Original 95):**

- $\Box$  Click Start  $\rightarrow$  Settings  $\rightarrow$  Control Panel.
- □ Double-click System.
- $\Box$  On the General tab, look under System. Beneath "Microsoft Windows 95" a version number appears. If that number is followed by the letter "B" you have 95B, if not, you have 95A.

### **To install the Driver:**

- $\Box$  Close any open applications.
- $\Box$  Make sure that the printer is connected to the PC and turned on.
- $\Box$  Restart the computer and wait for the following window to appear:

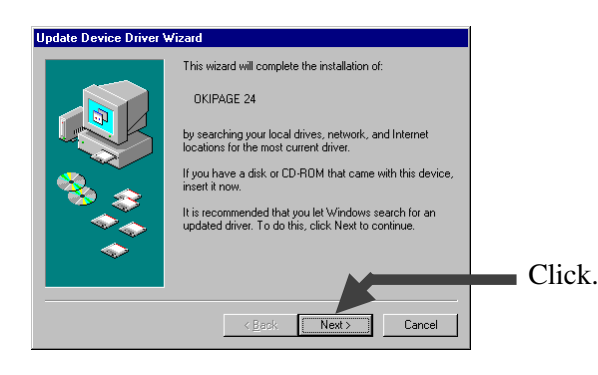

 $\Box$  Wait for the following window to appear:

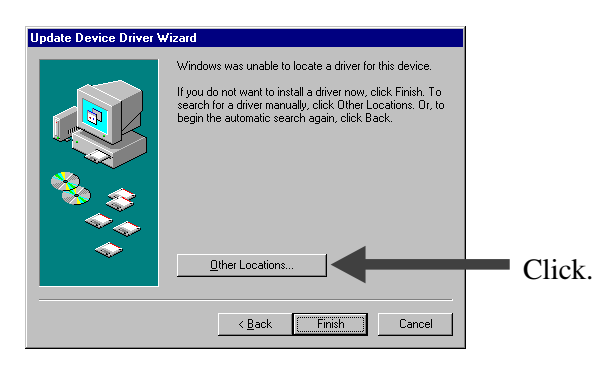

□ Insert the "OKIPAGE 24 Drivers, Utilities and Publications for Windows 95/98 and NT4.0" CD in your CD-ROM drive.

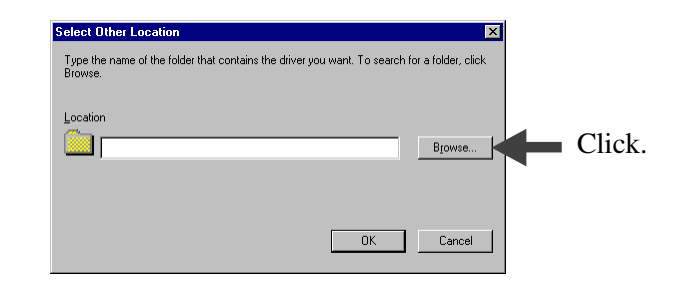

□ To load the Windows 95B PCL5e driver, browse to d:\Win9x\English\Pcl5e (assuming D is your CD-ROM drive):

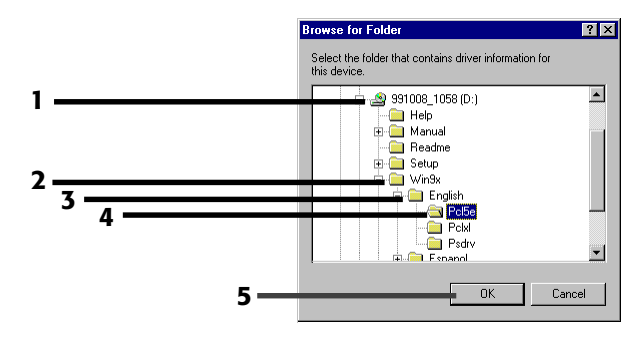

 $\Box$  Or, to load the Windows 95B Adobe PostScript driver, browse to d:\Win9x\English\Psdrv (assuming D is your CD-ROM drive):

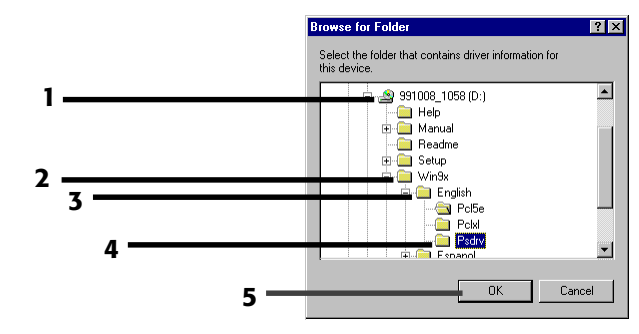

 $\Box$  Click OK.

 $\Box$  Click Finish.

 $\Box$  Complete the installation following the instructions on your screen.

## **To Install the Windows 95A (Original 95) Driver**

**!** *Have your original Microsoft Windows 95 CD handy. You may be prompted for it during the installation.*

**!** *To determine if you have Windows 95 version A, see "To Install the Windows 95B (OSR2) Driver."*

 $\Box$  Make sure that the printer is connected to the PC and turned on.

 $\Box$  Restart the computer and wait for the following window to appear:

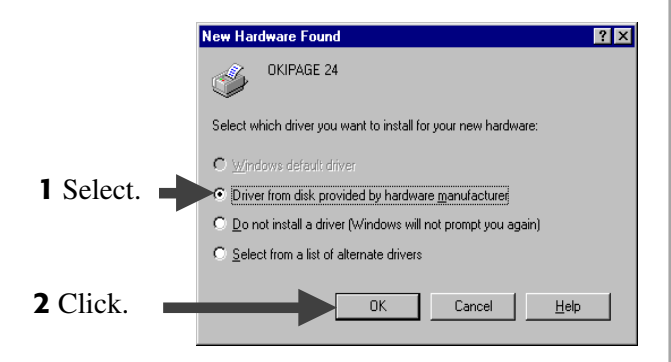

□ Insert the "OKIPAGE 24 Drivers, Utilities and Publications for Windows 95/98 and NT4.0" CD in your CD-ROM drive.

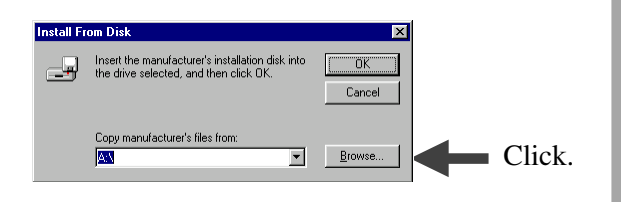

 $\Box$  To load the Windows 95A PCL5e driver, browse to d:\win9x\english\pcl5e (assuming D is your CD-ROM drive):

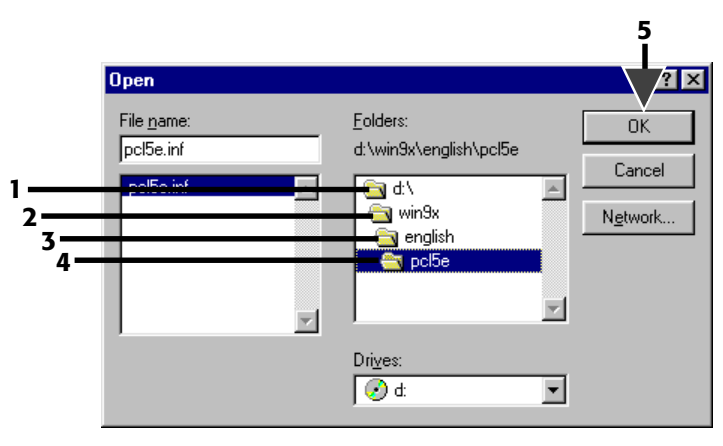

 $\Box$  Or, to load the Windows 95A Adobe PostScript driver, browse to d:\win9x\english\psdrv (assuming D is your CD-ROM drive):

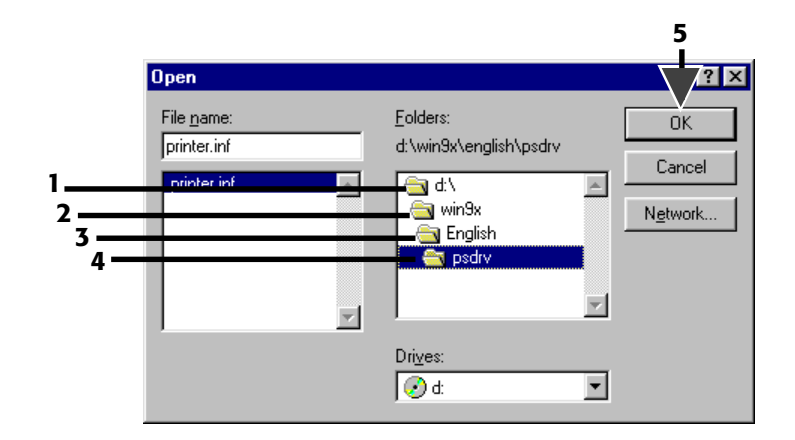

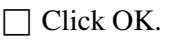

 $\Box$  Click Next.

 $\Box$  Complete the installation following the instructions on your screen.

 $\Box$  Close any open applications.

## **To Install the Windows NT 4.0 Driver**

**!** *Have your original Microsoft Windows NT 4.0 CD*

- *handy. You may be prompted for it during the installation.*
- $\Box$  Close any open applications.

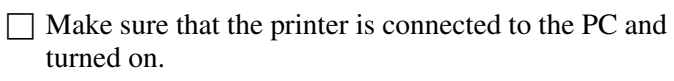

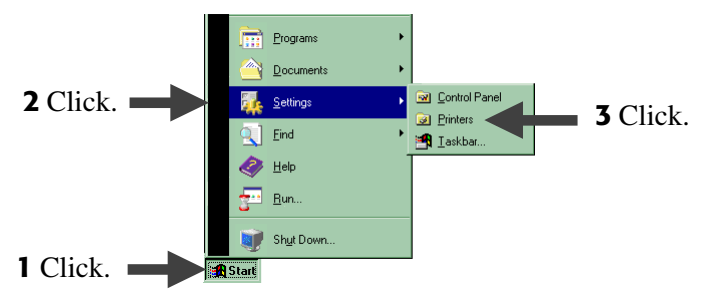

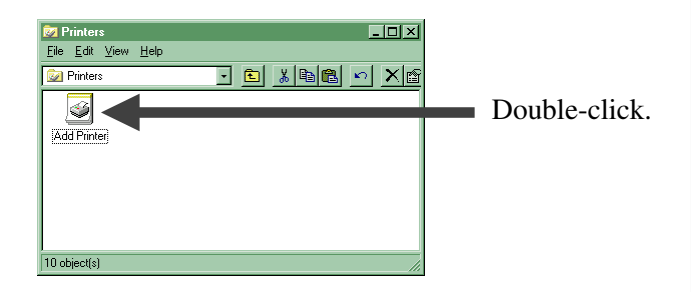

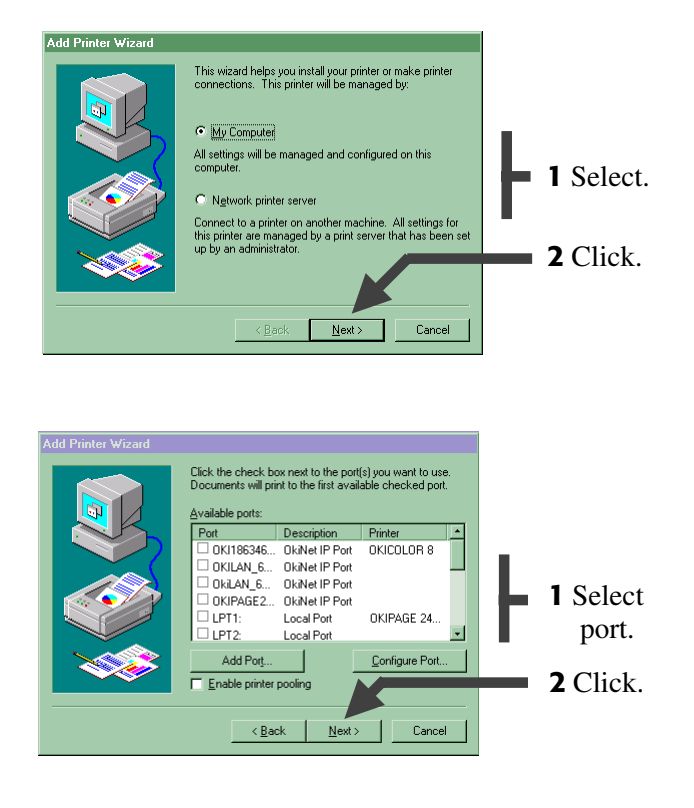

Insert the "OKIPAGE 24 Drivers, Utilities and Publications for Windows 95/98 and NT4.0" CD in your CD-ROM drive.

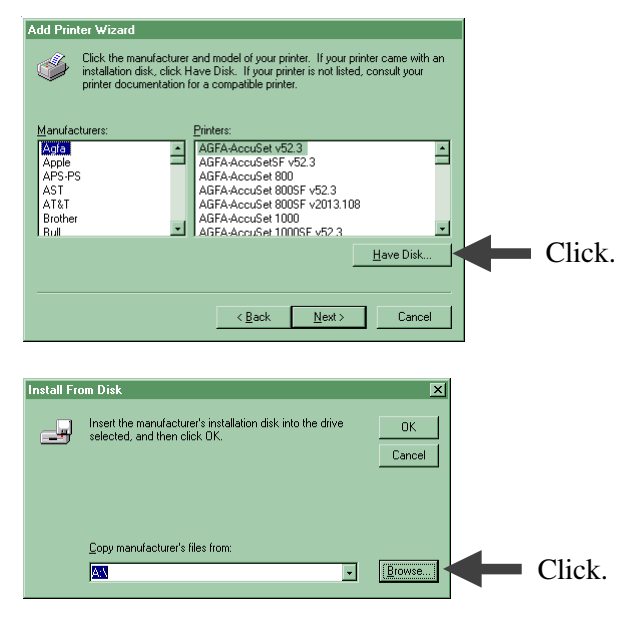

□ To load the Windows NT 4.0 PCL5e driver, browse to d:\WinNT40\US\_Eng\Pcl5e (assuming D is your CD-ROM drive):

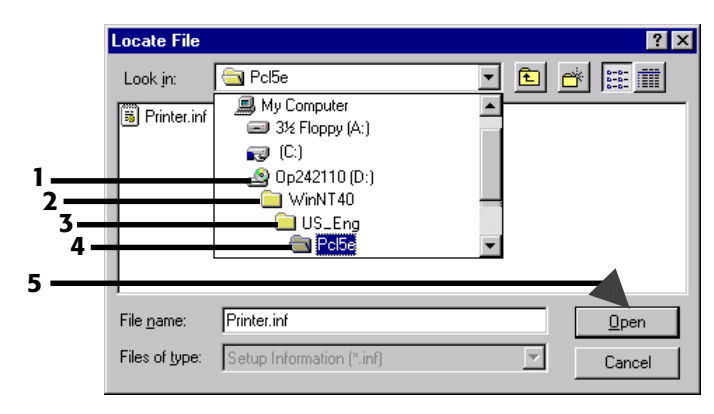

 $\Box$  Or, to load the Windows NT 4.0 Adobe PostScript driver, browse to d:\WinNT40\US\_Eng\AdobePs (assuming D is your CD-ROM drive):

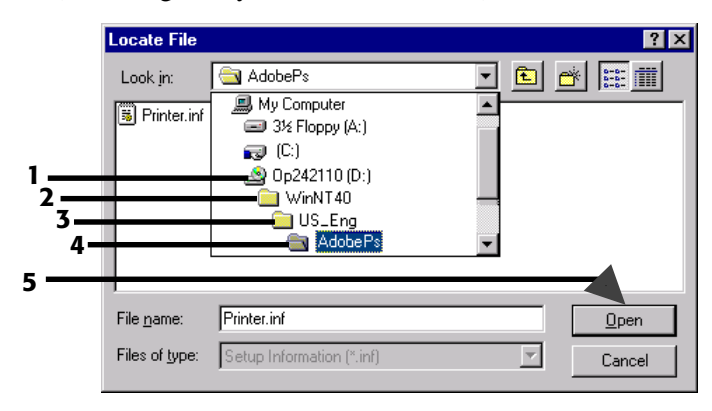

Complete the installation following the instructions on your screen

# **2 Windows: Install the Remaining Software**

# *All Models:*

## **Install the User's Guide, Readme File & Registration Program**

### **The On-Line User's Guide Includes:**

- Ordering & Replacing the Toner Cartridge
- Printing Envelopes, Transparencies, etc.
- Problem Solving, Printer Controls, etc.

### **Windows Requirements for the User's Guide:**

- Windows 2000 or 98
- Windows 95B (OSR2) or higher with Microsoft Internet Explorer 4.0 or higher
- Windows 95A (Original 95) with Microsoft Internet Explorer 3.02
- Windows NT 4.0 with Microsoft Internet Explorer 4.0 or higher

## **To Install the User's Guide, Readme File & Registration Program**

- $\Box$  Close any open applications and place the "OKIPAGE" 24 Drivers, Utilities and Publications for Windows 95/98 and NT4.0" CD in your CD-ROM drive.
- $\Box$  Click Start  $\rightarrow$  Run.
- $\Box$  Type d:\install.exe (assuming D is your CD-ROM drive) and click OK.
- $\Box$  Click the language of your choice. *The OKI Menu Installer window opens.*
- $\Box$  Click the button beside Additional Software.
- $\Box$  Follow the on-screen instructions. When you are done you will be back in the OKI Menu Installer window.
- $\Box$  If you are installing a network printer, proceed to the instructions "Install Network Software" on the next page. Otherwise, close the OKI Menu Installer window.

### **To View the Readme File**

Click Start  $\rightarrow$  Programs  $\rightarrow$  OKIPAGE 24  $\rightarrow$  Readme.

## **To Run the Registration Program:**

Click Start  $\rightarrow$  Programs  $\rightarrow$  OKIPAGE 24  $\rightarrow$  Product Registration.

## **To View the User's Guide:**

Click Start  $\rightarrow$  Programs  $\rightarrow$  OKIPAGE 24  $\rightarrow$  User's Guide:

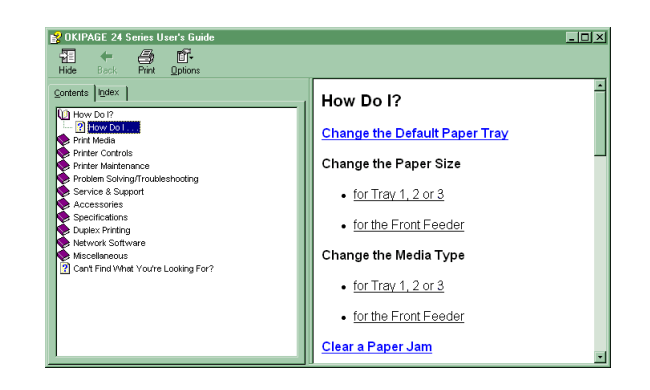

## *Network Models Only:* **Install Network Software**

### **OkiNet Utilities**

Used to configure the OKIPAGE 24 print server.

#### **To Install the OkiNet Utilities:**

 $\Box$  In the OKI Menu Installer window, click the button beside Network Utilities.

 $\Box$  Click the button beside OkiNet Utilities and follow the on-screen prompts to load the components of your choice.

**!** *For more information on using the OkiNet Utilities software, see the OkiLAN® 6100e+ User's Guide.*

## **OkiView®32 Utility (Windows Only)**

Provides network management utilities such as

- View Status
- Manage the Print Queue
- Change Printer Settings, etc.
- Set SNMP Traps, etc.

The OkiView32 management utilities can be used for larger network environments with multiple printers.

#### **To Install OkiView32:**

- $\Box$  In the OKI Menu Installer window, click the button beside Network Utilities.
- $\Box$  Click the button beside OkiView32 and follow the instructions on your screen.

#### **To Run OkiView32:**

Click Start → Programs → OkiView32 Utility → OkiView32.

- Most settings can be made by selecting Printer Properties in the Printer menu or Discovery Preferences in the Settings menu.
- For more details, see the OkiView32 on-line Help.

# **Macintosh**

# **1 Install the Driver**

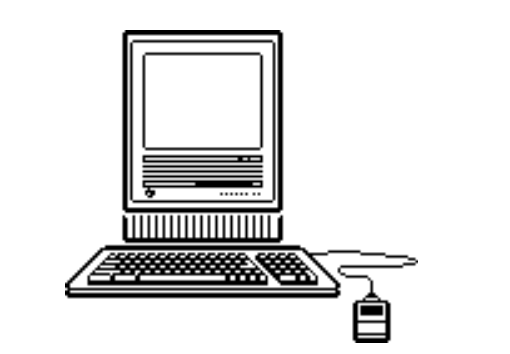

## **To Install the Adobe® PostScript® Level 2 Driver**

- □ Insert the "OKIPAGE 24 Drivers, Utilities and Publications for Windows 2000 and Mac OS 7.0 and higher" CD in your CD-ROM drive.
- $\Box$  Open the CD icon that appears on the Desktop.

 $\Box$  Open the Mac folder, then the English folder.  $\Box$  Click the OKIPAGE 24 PS Installer icon, then click Continue.  $\Box$  If you agree to the terms, select Accept, then click Install.

 $\Box$  When prompted, click Restart to complete the installation.

# **To Select the Printer**

- $\Box$  Activate the Chooser from the Apple menu.
- □ Locate and select the PSPrinter icon.
- $\Box$  Highlight the OKI printer from the printer list, and click Create.
- □ Click your choice of Auto Setup or Select PPD.
- $\Box$  Follow the instructions on your screen.

# **2 Install the On-Line User's Guide**

## **Requirements**

- Microsoft Internet Explorer version 4.0 or higher
- Netscape<sup>®</sup> Communicator version 4.7 or higher

## **To Install the User's Guide**

- 
- **!** *In order to open the User's Guide, you must have your Macintosh set to run .htm extension files under your browser.*
- $\Box$  Create a folder in which to store the User's Guide.
- $\Box$  Place the "OKIPAGE 24 Drivers, Utilities and Publications for Windows 2000 and Mac OS 7.0 and higher" CD in your CD-ROM drive.
- $\Box$  Copy the files from the CD folder Manual\Html\English to the folder you created.

## **To View the User's Guide**

To use the on-line User's Guide, go to the folder where you placed it and double-click the **start\_e.htm** file.

#### *The Contents window appears:*

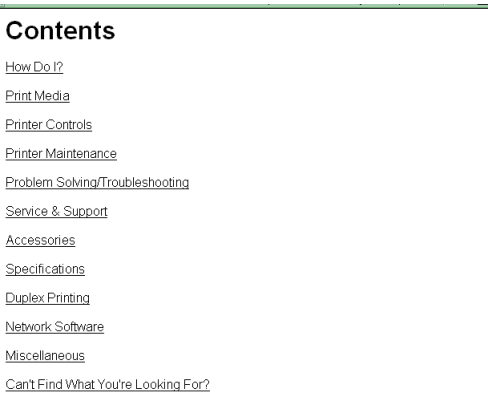

# **Product Registration Options**

To register your printer use any of the following options:

- Go to our web site **http://www.okidata.com** and click Product Registration.
- Fill out the enclosed registration form and mail it or fax it in.
- *Windows only*: Register via modem using the Product Registration program (click Start  $\rightarrow$  Programs  $\rightarrow$ OKIPAGE 24  $\rightarrow$  Product Registration, then follow the on-screen prompts to register your printer).

# **For Support or Service**

- See our multilingual web site: **http://www.okidata.com**
- Consult the store where you purchased your printer.
- *In the U.S. and Canada, call:*
	- 1-800-OKI-DATA (1-800-654-3282) 24 hours a day, 7 days a week
- *In Latin America, call:*
	- Oki Data de Mexico, S.A. de C.V., (525) 263-8780
	- Oki Data do Brasil, Ltda., 5511-5011-1518

OKI, OKIPAGE, OkiLAN, OkiView: R, Oki Electric Industry Company, Ltd. Adobe, PostScript: TM, Adobe Systems Inc., may be registered in certain jurisdictions. Macintosh: TM, Apple Computer, Inc., registered in the U.S. and other countries. Microsoft, Windows: R or TM, Microsoft Corporation, U.S. and/or other countries. Netscape, Netscape Navigator: R, Netscape Communications Corporation, U.S. and other countries.

Oki Data Americas, Inc., 2000 Bishops Gate Blvd., Mt. Laurel, NJ 08054-4620 Tel: (856) 235-2600 FAX: (856) 222-5320 http://www.okidata.com

Oki Data Americas, Inc., 2735 Matheson Blvd. East, Unit 1, Mississauga, Ontario, Canada L4W 4M8 Tel: (800) 654-3282 FAX: (905) 238-4427

Oki Data de Mexico, S.A. de C.V., Mariano Escobedo No. 748 - 8 Piso, Col Anzures, e. p. 11590, Mexico, DF Tel: (525) 263-8780 FAX: (525) 263-8785

Oki Data do Brasil, Ltda., Av. Leonardo da Vinci, 1178/1182, Jabaquara, Sao Paulo, Brasil Tel: 5511-5011-1518 FAX: 5511-5012-0267